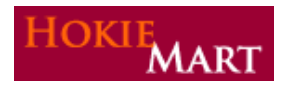

HokieMart Bulletin Upgrade 11.3

HokieMart upgrade 11.3 will be effective November 7, 2011. The following are the enhancements included in this upgrade.

## **Approvers:**

### Assign Substitute for all Approver Folders

Approvers often assign a substitute Approver when they are on leave from the university (vacation, etc.). A new feature will now allow an Approver the ability to assign a substitute and to end a substitution for all folders at one time rather than having to take action on each one individually.

In the upper left portion of the screen, Approvers have the ability to select, "Assign substitute to all folders"

> Assign substitute to all folders... **End substitution for all folders**

This is a useful feature if, as an Approver, you have the responsibility to approve for several organizations.

By selecting this option, a search feature will be displayed. This allows the Approver, as in previous versions, to choose a substitute. Approvers need to search only by last name and then choose "Select."

Upon return to work, the substitution may be ended. This is done by selecting "End substitution for all folders."

**End substitution for all folders** 

It should be noted, as in earlier versions of HokieMart, Approvers still may assign substitutes on an individual organization level.

#### Sorting of Approval Screen

**Requisition No.** 

This feature benefits Approvers by providing the ability to sort on individual columns. Although the sort feature has been available in earlier versions of HokieMart, now if the Approver has sorted by a particular column and leaves the screen and returns, the column will remain sorted.

For each column, except "Action," there is an arrow that will allow the various columns to be sorted in ascending or descending order.

State  $\alpha$  Priority  $\alpha$ 

 $\overline{\mathbf{v}}$ 

PR Date/Time

 $\overline{\mathbb{A}}$  Requisitioner  $\overline{\mathbb{A}}$  Amount  $\overline{\mathbb{A}}$  Action  $\overline{\mathbb{B}}$ 

# **Quick View – Receipt and Invoice:**

### Receipt Quick View

Access to receipt information is an integral part of determining if an invoice can be paid as well as other information. The receipt quick view provides the user with the ability to view the pertinent information about a receipt without having to navigate away from the current view. This allows the user to view more quickly and to access important information without unnecessary navigation.

To view receipt information, select from the tab line, "settlement."

Users are able to search receipt information by selecting "receipt history."

approvals | history | document search settlement  $\sqrt{\frac{1}{2}}$  more >> ory | draft receipts **| receipt history** 

 $\blacksquare$  more >>  $\blacksquare$ 

After selecting, conduct a search by defining conditions. Check the filter box located in the upper portion of the screen to activate the lower section.

Identify:

- Date range (start and end)
- User (if necessary)
- Receipt Department
- Receipt Attributes (quantity or cost)

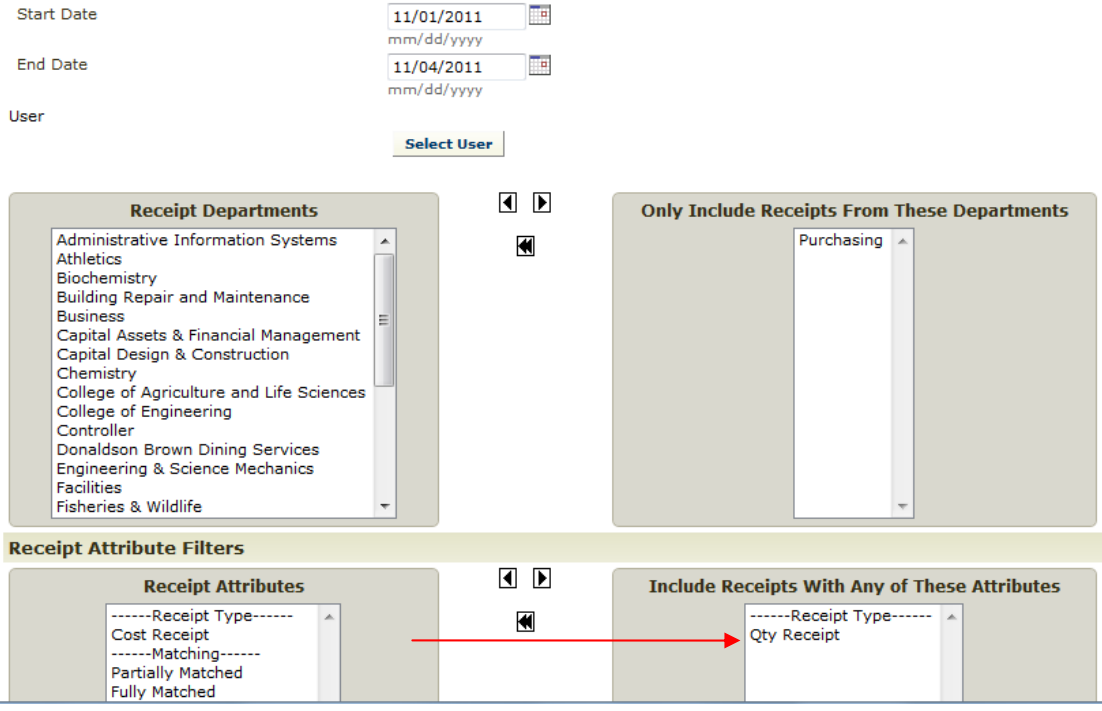

Select "Search," located at the bottom of the screen.

A listing of results will display. Choose the receipt to be viewed and select the icon next to the Receipt No.

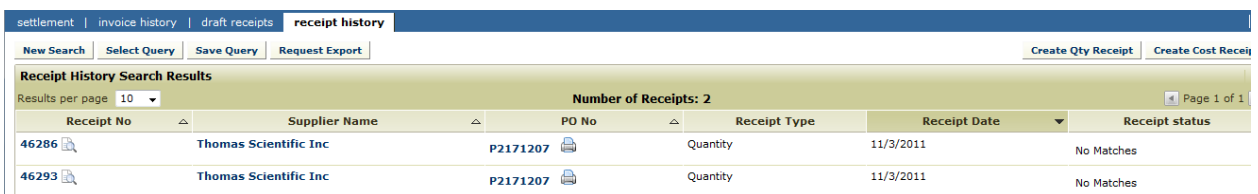

Displayed will be all information for that specific receipt.

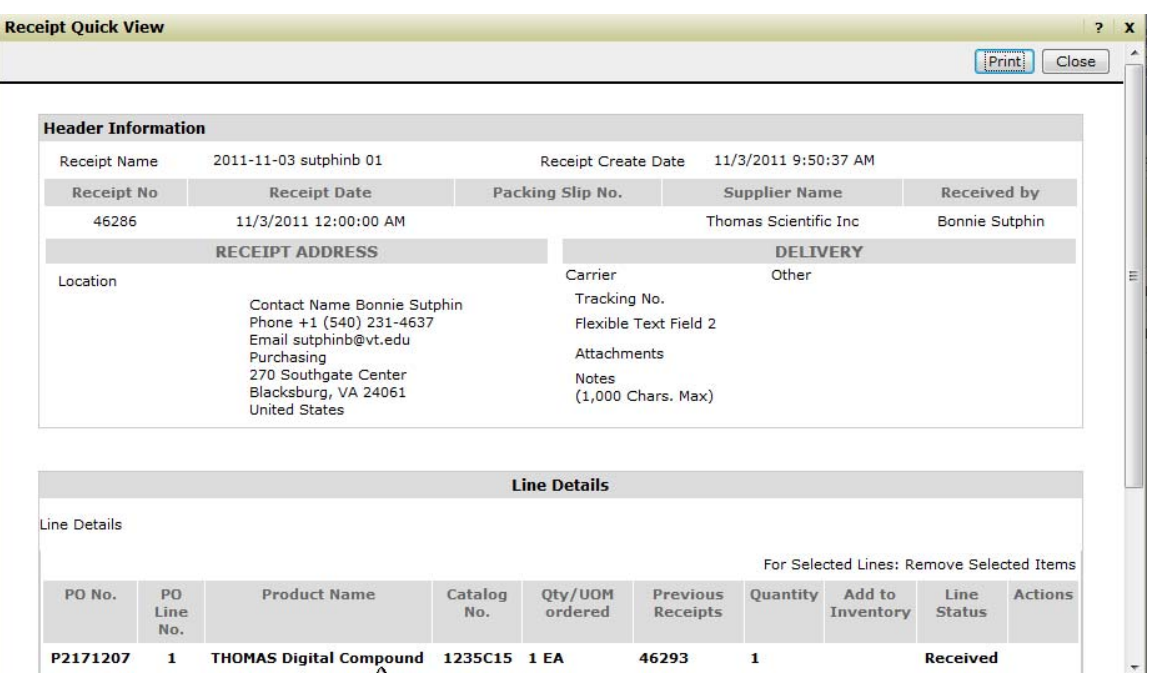

### Invoice Quick View

A similar feature is available allowing users to view invoices.

To view invoice information, select from the tab line, "settlement."

more >>

 $\blacksquare$ 

Select "invoice history."

settlement  $\sqrt{\frac{1}{2}}$  more >> invoice history | draft receipts | re

To view invoices, conduct a search by defining conditions. Check the filter box located in the upper portion of the screen to activate the lower section.

Identify:

- Date range (start and end)
- Select custom search by account or fund
- Invoice attributes (if choosing more than one, hold down the control key and make additional selections)
- Invoice status.

Once completed, select search and results will be returned. To view the invoice, select the icon located with the Invoice No.

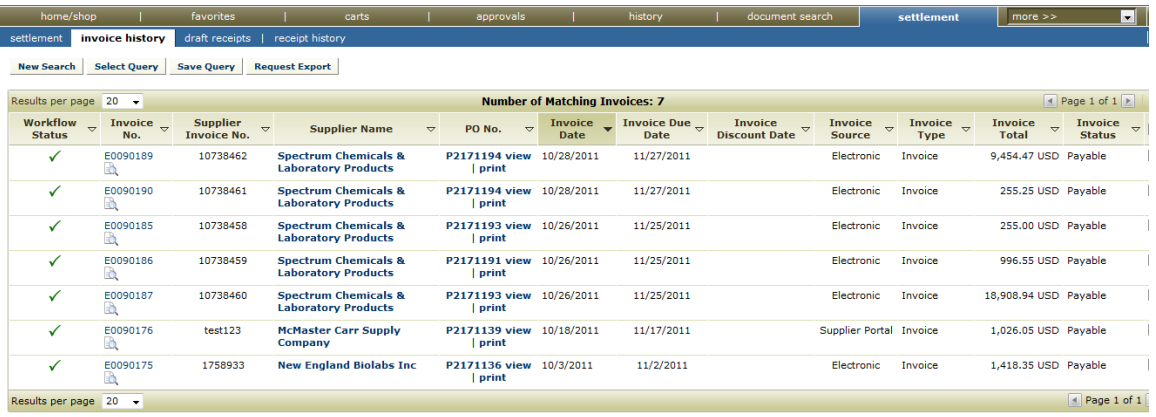

Displayed will be all information for that specific invoice.

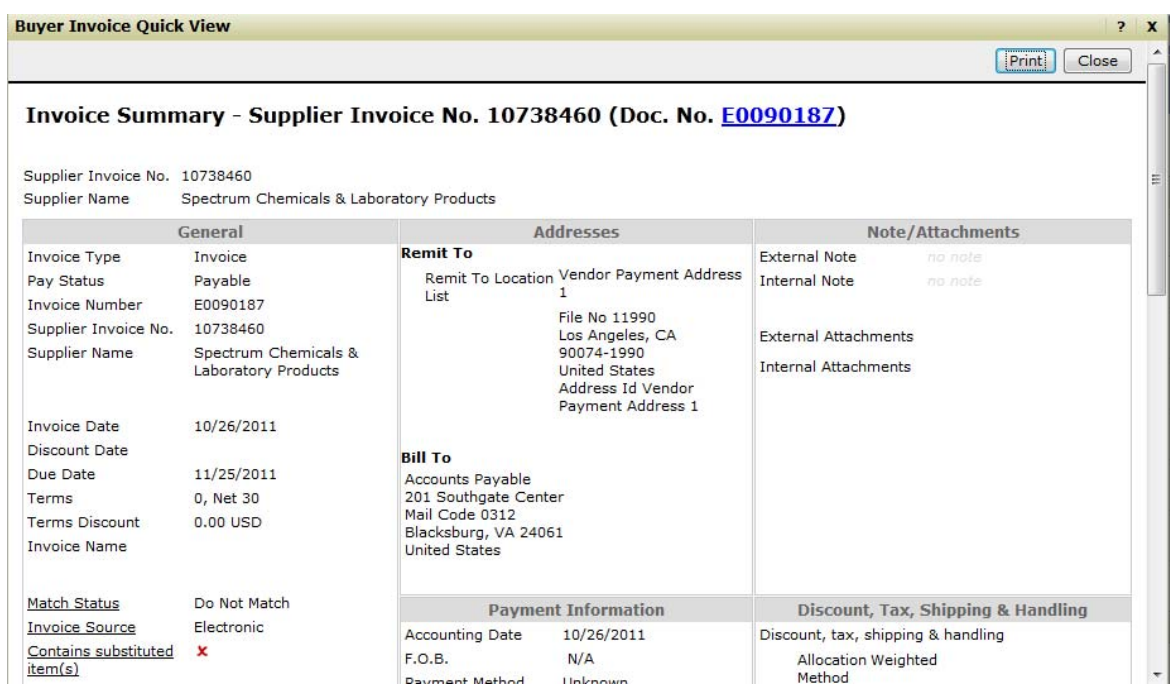

If you have any questions about these new features available in the upgrade or other aspects of HokieMart, please contact the HokieMart Help Line at 231-2020 or the Help Desk at hokiemart@vt.edu.